## <span id="page-0-0"></span>**Ersteinrichtung SumUp EC-Kartenlesegerät (PraxisPad)**

Vor der ersten Zahlung mit SumUp wird das EC-Kartenlesegerät eingerichtet. Gern zeigen wir Ihnen in diesem Artikel, wie Ihnen dies gelingt:

## Lösungsweg

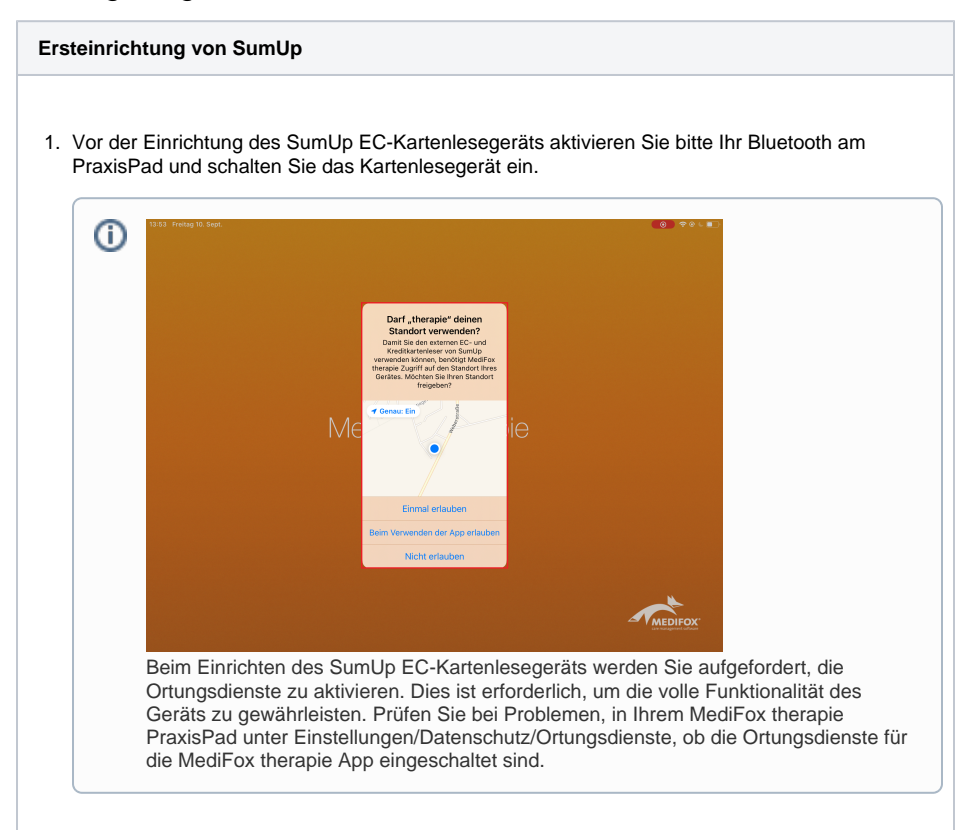

2. Bei der ersten Buchung mit SumUp werden Sie dazu aufgefordert, Ihre Login-Daten anzugeben, mit denen Sie sich im Vorfeld bei SumUp registriert haben.

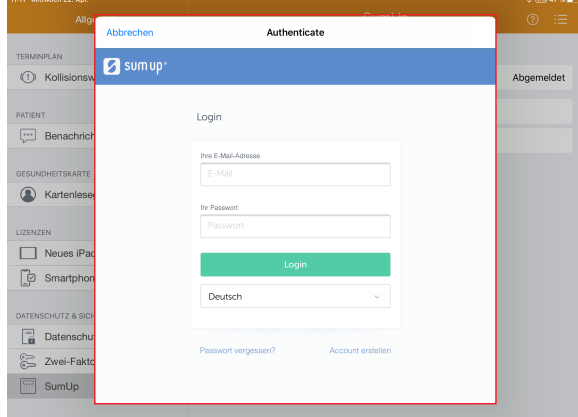

## Authentifizierung

3. Das PraxisPad stellt nun über Bluetooth eine Verbindung zum Kartenlesegerät her.

## Verwandte Artikel

- [Ersteinrichtung SumUp EC-](#page-0-0)[Kartenlesegerät \(PraxisPad\)](#page-0-0)
- [Ausbuchen einer Zahlung](https://wissen.medifoxdan.de/pages/viewpage.action?pageId=3378570)  [\(PraxisPad\)](https://wissen.medifoxdan.de/pages/viewpage.action?pageId=3378570)
- [Rechnungsübersicht /](https://wissen.medifoxdan.de/pages/viewpage.action?pageId=3378269)  [Rechnungen filtern \(PraxisPad\)](https://wissen.medifoxdan.de/pages/viewpage.action?pageId=3378269)
- $\bullet$ [Überzahlung einer Zuzahlung](https://wissen.medifoxdan.de/pages/viewpage.action?pageId=3378266)  [ausbuchen \(PraxisPad\)](https://wissen.medifoxdan.de/pages/viewpage.action?pageId=3378266)
- [Erfassen einer Zuzahlung](https://wissen.medifoxdan.de/pages/viewpage.action?pageId=3378164)  [\(PraxisPad\)](https://wissen.medifoxdan.de/pages/viewpage.action?pageId=3378164)
- [Gesundheitskarten über](https://wissen.medifoxdan.de/pages/viewpage.action?pageId=39158102)  [Bluetooth einlesen](https://wissen.medifoxdan.de/pages/viewpage.action?pageId=39158102)
- $\bullet$ [AirID2 - Update-Anleitung](https://wissen.medifoxdan.de/display/MTKB/AirID2+-+Update-Anleitung) [DTA-Korrekturverfahren](https://wissen.medifoxdan.de/pages/viewpage.action?pageId=21692672)
- [Zuzahlungsforderung](https://wissen.medifoxdan.de/pages/viewpage.action?pageId=21692672)  [\(PraxisPad\)](https://wissen.medifoxdan.de/pages/viewpage.action?pageId=21692672)  $\bullet$
- [Rechnungserstellung](https://wissen.medifoxdan.de/pages/viewpage.action?pageId=21692658)  [\(PraxisPad\)](https://wissen.medifoxdan.de/pages/viewpage.action?pageId=21692658)
- [Bluetooth-Kartenlesegerät](https://wissen.medifoxdan.de/pages/viewpage.action?pageId=33916401)  [verwenden \(WebApp\)](https://wissen.medifoxdan.de/pages/viewpage.action?pageId=33916401)

4. Auf dem PraxisPad wird jetzt die Seriennummer des Kartenlesegeräts eingeblendet. Bitte gleichen Sie diese Nummer mit der Seriennummer auf der Rückseite des Kartenlesegeräts ab. Ist die Nummer identisch, fahren Sie mit "Verbinden" fort.

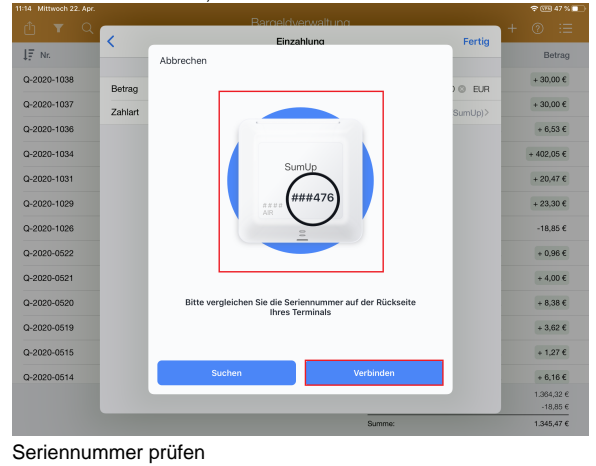

5. Das Kartenlesegerät ist nun mit dem PraxisPad verbunden und kann für weitere Buchungen genutzt werden.

⊙ Das SumUp EC-Kartenlesegerät muss einmalig erworben und die Schnittstelle freigegeben werden. Das Gerät können Sie unter [sumup.de/medifox](http://sumup.de/medifox) erwerben.